# บทที 1 การติดตังโปรแกรม Power Civil : DTM และการทํางานครังแรก

หลังจากที่เราทำการติดตั้งโปรแกรม AutoCAD เสร็จเรียบร้อยแล้ว เราจึงทำการติดตั้ง Power Civil:DTM โดยโปรแกรมติดตั้งจะอยู่ที่ USB Flash Drive โดย Flash Drive นี้จะทําหน้าที่เป็นอุปกรณ์ให้ โปรแกรมทํางาน แต่ถ้า Flash Drive นี้ไม่ได้เสียบอยู่ที่ช่อง USB ของเครื่องคอมพิวเตอร์ก็จะไม่สามารถใช้งาน โปรแกรมได้

ขั้นตอนการติดตั้งโปรแกรม

ไปที่ Folder ของ Flash Drive จะพบโปรแกรมสําหรับการติดตั้ง สังเกตตัวติดตั้งโปรแกรมจะเป็นรูป คอมพิวเตอร์ ดังรูป

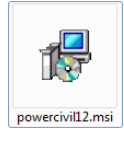

ดับเบิ้ลคลิกเพื่อติดตั้งโปรแกรม ภาพแสดงการเริ่มการติดตั้งโปรแกรม

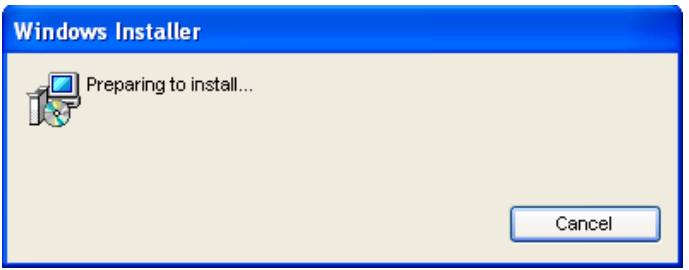

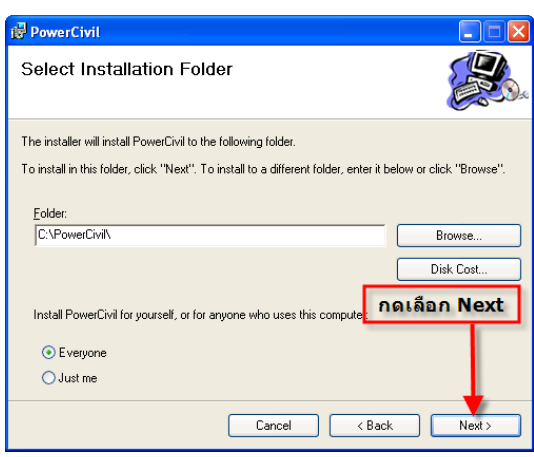

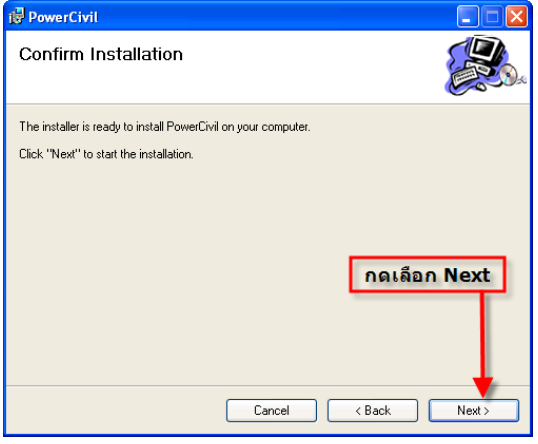

#### คลิกเลือก Close

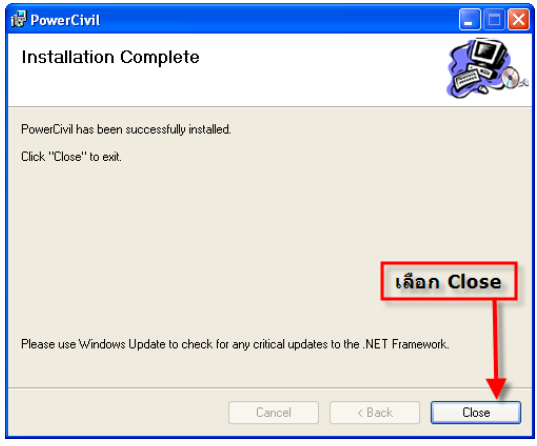

เสร็จสิ้นการติดตั้ง

### คลิกเลือก Next คลิกเลือก Next

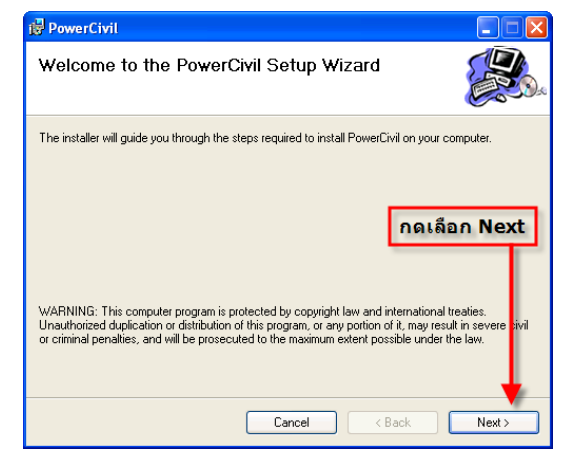

## คลิกเลือก Next ภาพแสดงการติดตั้ง

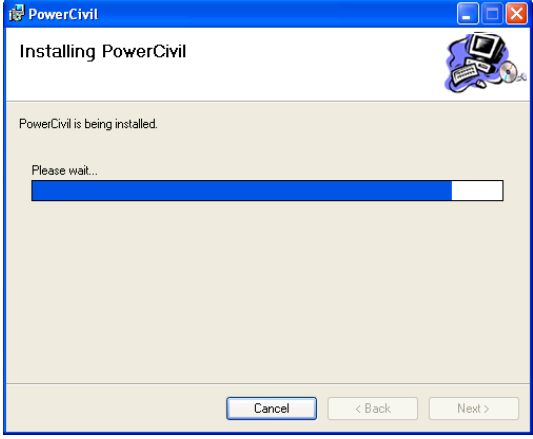

### เรียกการทํางานโปรแกรมครั้งแรก

ก่อนที่จะเปิดเรียกใช้โปรแกรม Power Civil:DTM ผู้ที่ใช้ AutoCAD ตั้งแต่ 2009-ปัจจุบัน จะมีเรื่องโหมดเข้า มาเกี่ยวข้องเพราะ AutoCAD ตั้งแต่ 2009-ปัจจุบันได้เพิ่มโหมดในการใช้งานและเปลี่ยนแถบเมนูใหม่เป็น รูปแบบ Ribbon หรือโหมด 2D Drafting & Annotation

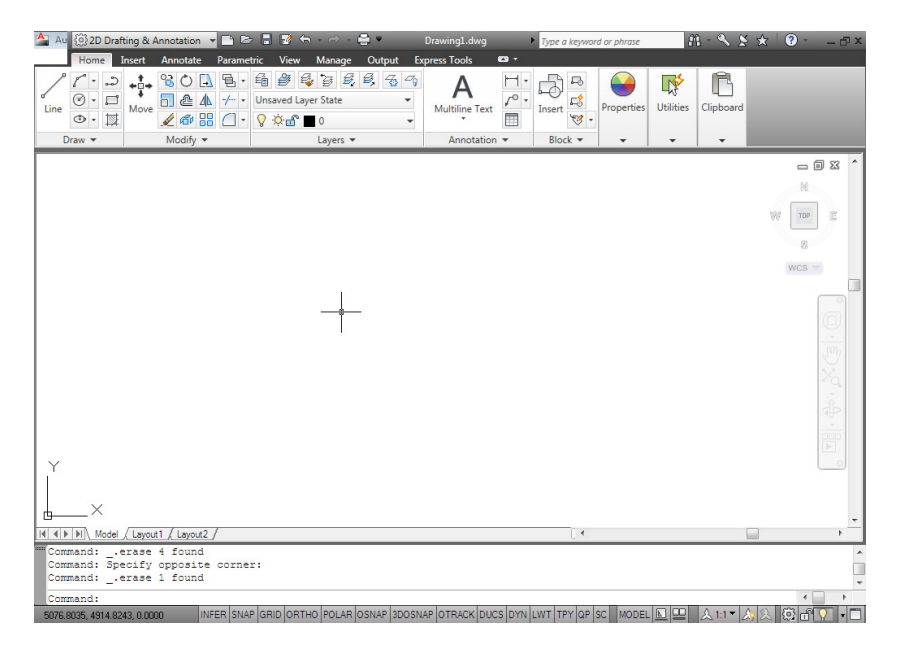

ซึ่งโปรแกรม Power Civil ยังเป็นเมนูของแถบเมนูธรรมดาอยู่จึงต้องทําการเปลี่ยนโหมดในการแสดงเป็นแบบ AutoCAD Classic ก่อนโดยเลือกที่มุมด้านซ้ายบนของ AutoCAD แล้วเลือกเป็น AutoCAD Classic ดังรูป

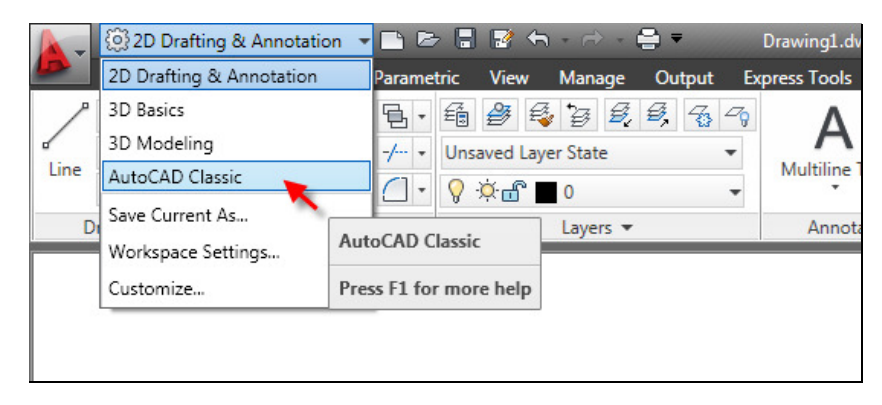

เมื่อเลือกโหมดแล้ว AutoCAD จะแสดงรูปแบบเดิม ดังรูป

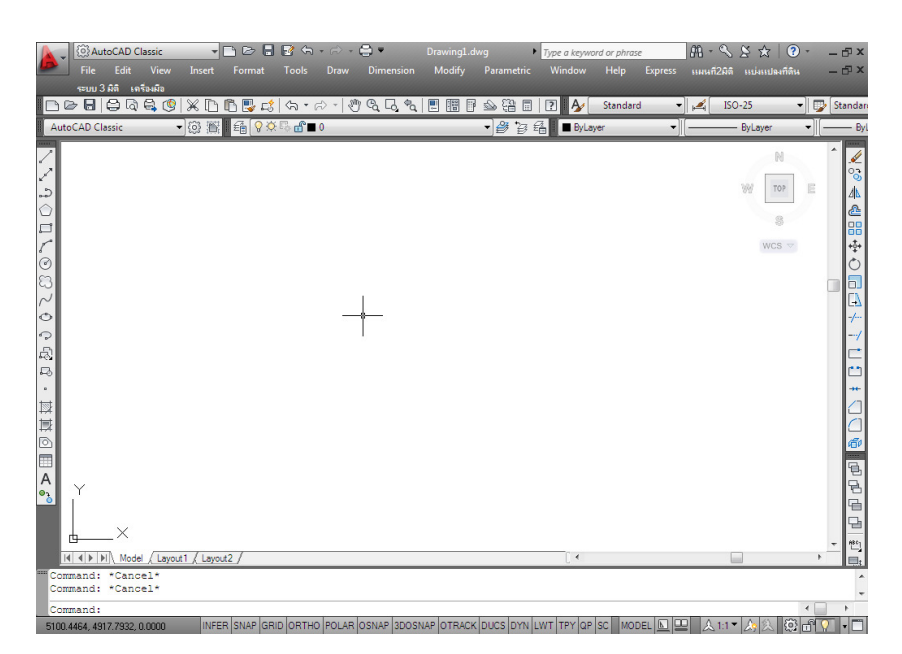

จากนั้นออกจากโปรแกรม AutoCAD โดยที่โปรแกรม AutoCAD นั้นจะจําโหมดที่เปลี่ยนไว้แล้ว ต่อมาจะ เรียกโปรแกรม Power Civil ขึ้นมา คลิกเลือกที่ Start -> All Programs -> PowerCivil2012 สังเกตจะมีหมวดให้เลือก 2 หมวดใหญ่ คือ SetUp Autocad 07-09 และ SetUp Autocad 10-12 ให้ เลือกติดตั้งตามเวอร์ชั่นของ AutoCAD

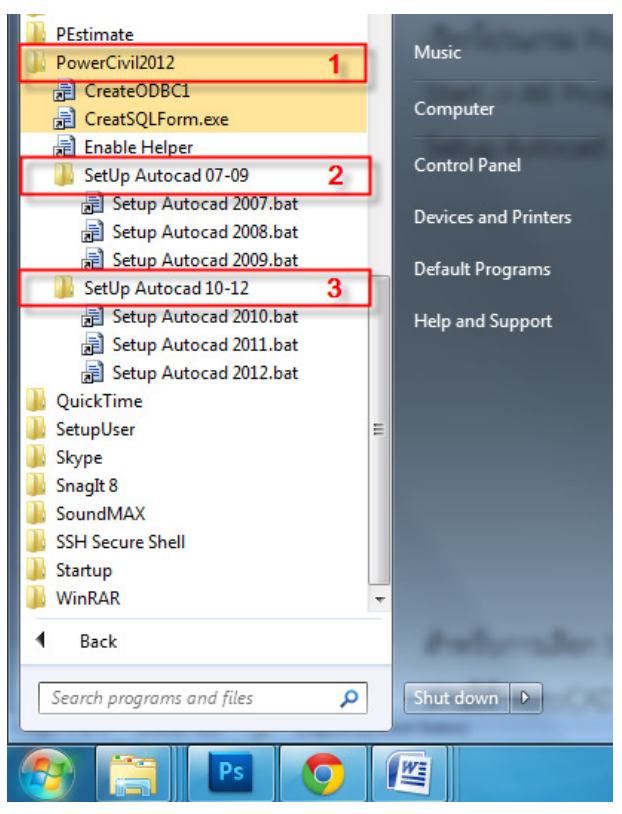

สําหรับการเลือก Setup นั้นผู้ใช้จะต้องเลือกเวอร์ชั่นตาม AutoCAD ที่ท่านใช้งานอยู่ให้ตรงกันด้วย เช่น เครื่อง ท่านใช้ AutoCAD 2011 ก็ให้เลือก Setup Autocad2011.bat เมื่อเลือก Setup แล้วโปรแกรม Power Civil ก็จะใช้งานได้

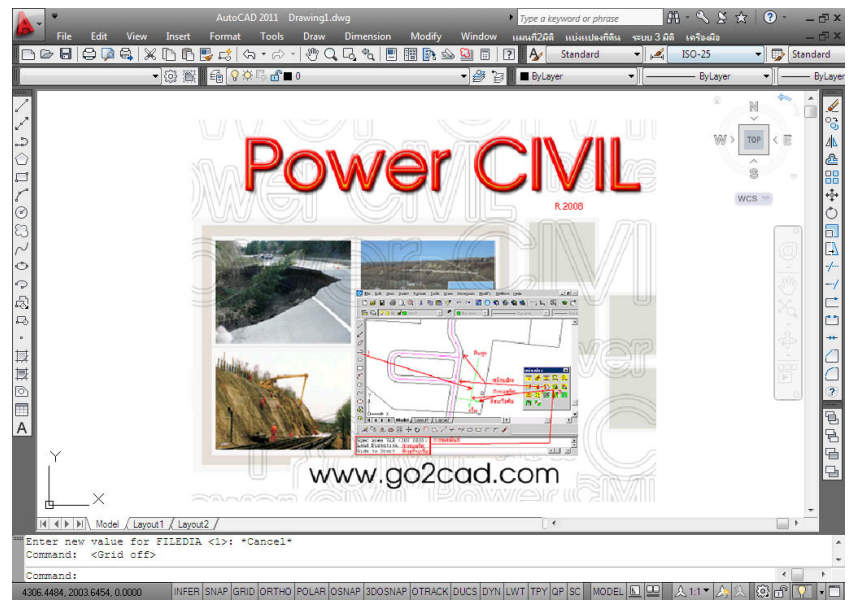

ภาพแสดงการเรียกการใช้โปรแกรม Power Civil

### ออกจากโปรแกรม Power Civil:DTM

 เมื่อเรียกโปรแกรม Power Civil ทํางานครั้งแรกแล้วโปรแกรมจะติดกับ AutoCAD ตลอด เมื่อท่าน ต้องการใช้โปรแกรม AutoCAD อย่างเดียว และต้องการเอาโปรแกรม Power Civil ออกจาก AutoCAD ให้ พิมพ์คําสั่ง AA ตรง Command line แล้วกด Enter เครื่องมือ และ Toolbar ของโปรแกรม Power Civil จะ หายไป และถ้าต้องการที่จะกลับมาใช้งานโปรแกรมอีกครั้งก็สามารถทําได้โดยการเริ่มต้น เรียกการทํางาน โปรแกรมครั้งแรก อีกครั้ง